第13章 衛星画像の投影 ArcMAP と Google Earth

- (1) 目標
	- ① 投影情報を持つ画像と投影情報を持たない画像の違いを知る。
	- ② GeoTiff 画像とワールドファイルを知る。
	- ③ ArcMAP と Google Earth の違いを知る。
- (2) 準備
	- ① MODIS サンプルデータ MODISsample.zip を、D:ドライブ¥TEMP フォルダへコピー し、解凍する。
	- ② MODISsample のフォルダ内のファイルを解凍する。
	- ③ Coast Line データ GMJ-ESRI.zip を、D:ドライブ¥TEMP フォルダへコピーし、解凍す る。

## (3) GeoTiff データの Google Earth への表示

① 「ファイル」から「開く」を選択し、D:ドライブ、¥MODISsample の KantoO.111410050511B243.tif を選択する。

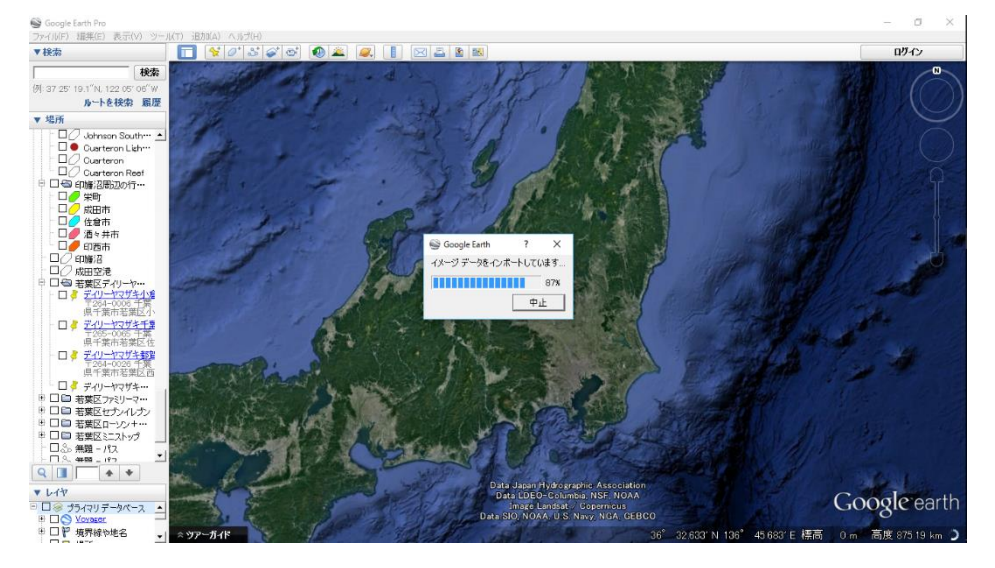

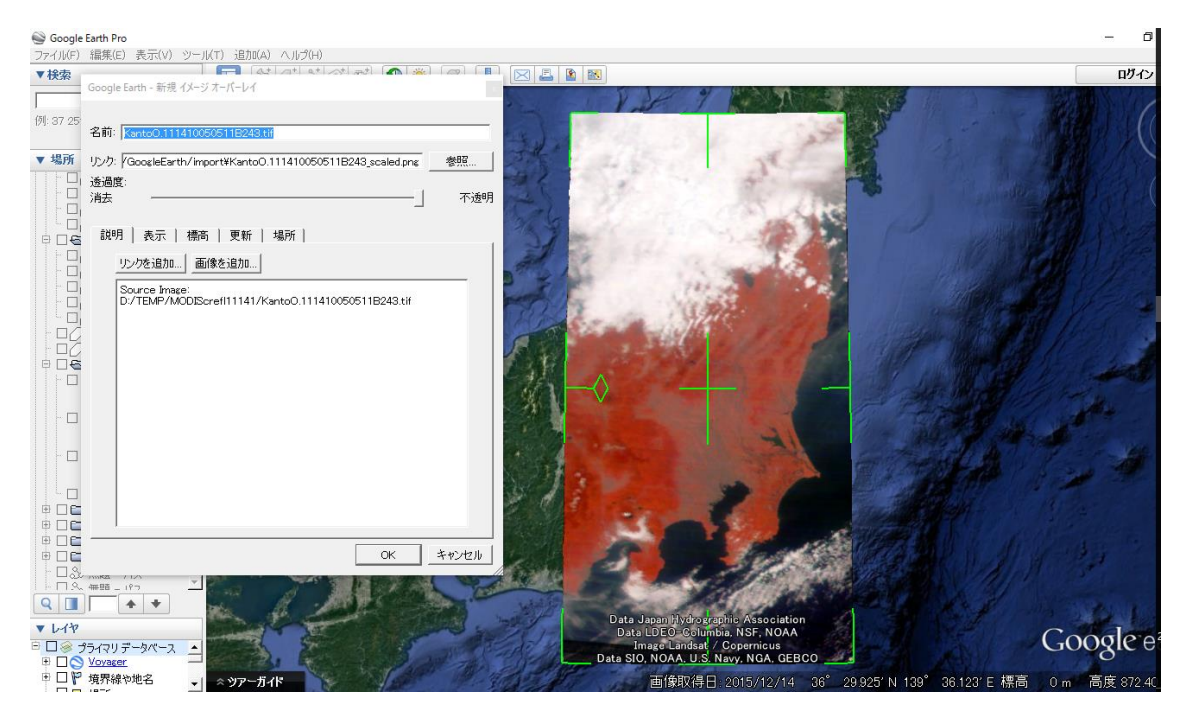

「追加」の「イメージオーバーレイ」とは異なる。イメージオーバーレイは、ユーザの指 定するポイントを中心とする領域へ画像を投影する。四隅のハッチマークを調整すること で、GE の画像と重ね合わせが可能であるが、現実的な対応ではない。

ここで入力する GeoTiff データは、衛星画像の投影情報を持つため、Google Earth へ投 影される。

Google Earth Pro

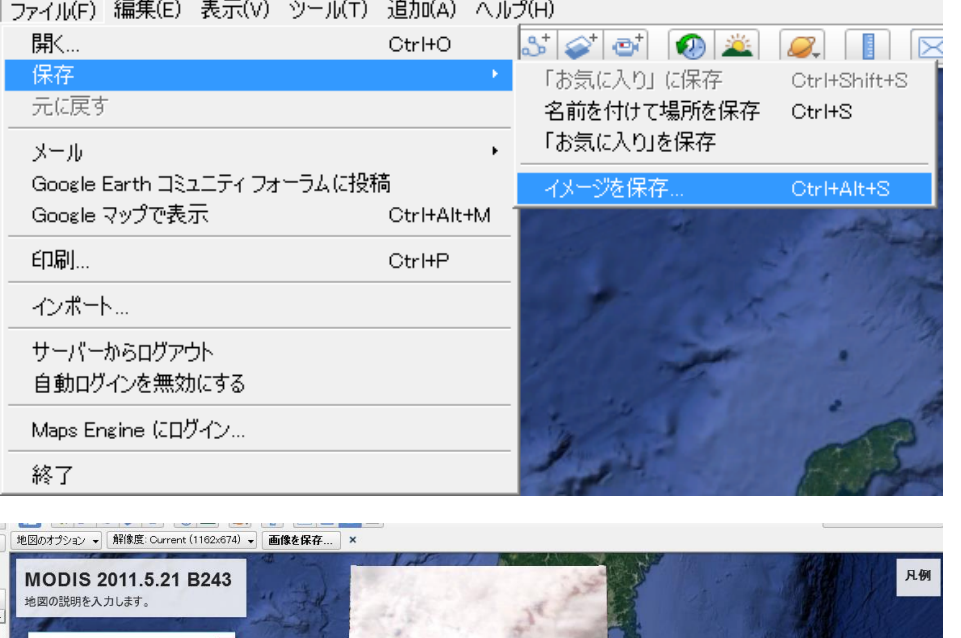

② 衛星画像を重 ね合わせた結果を保存す る。

「ファイル」から「保 存」の「イメージを保 存」を選択する。

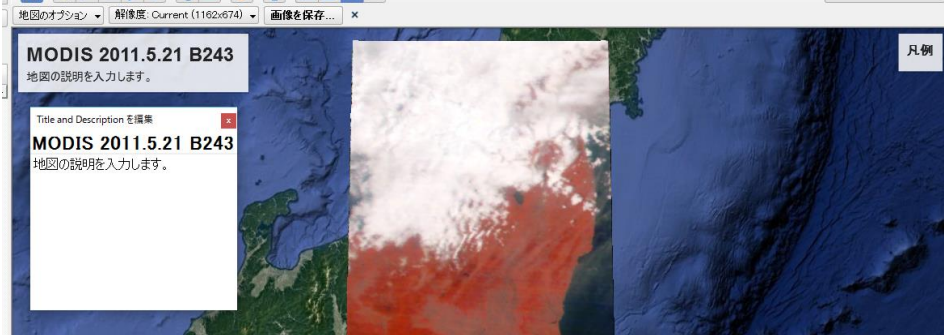

画像を保存のアイコンが表示される。また、タイトルと凡例のアイコンが表示されるので、タイトル を入力する。タイトルを MODIS 2011.5.21 B243 とする。凡例はそのままとする。

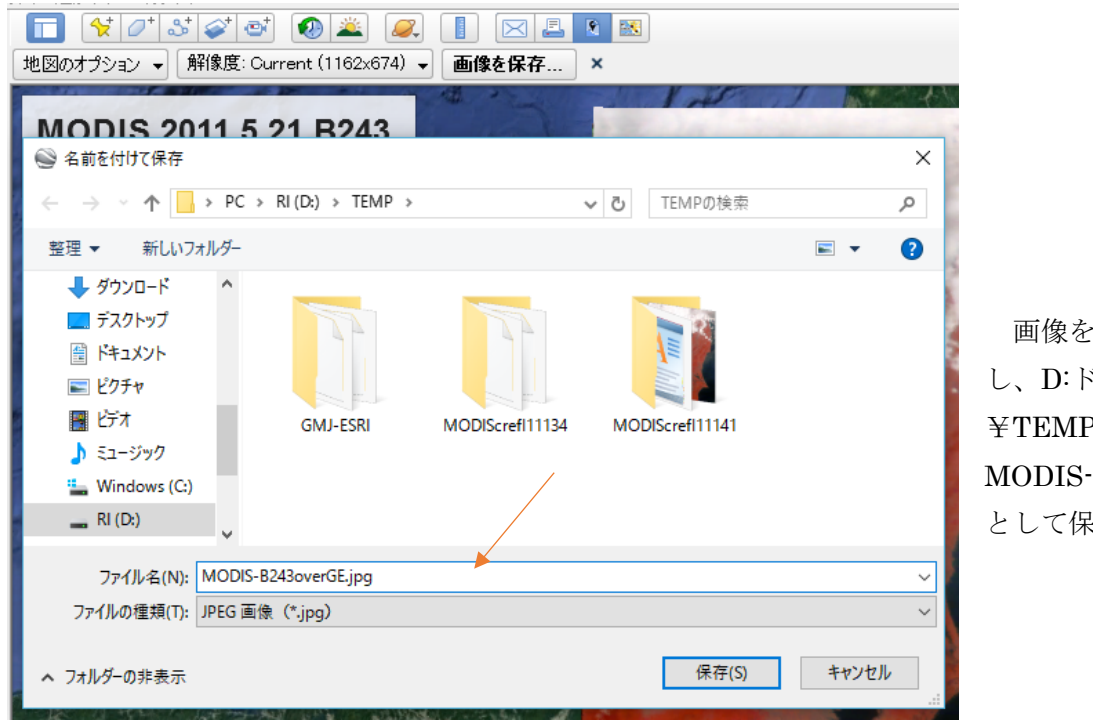

画像を保存をクリック し、D:ドライブの ¥TEMP フォルダへ、 B234overGE.jpg 将する。

### (4) GeoTiff データの ArcMAP への表示

- ① ArcMAP への表示
	- (ア) ArcMAP の立ち上げ
	- (イ) 行政界ポリゴン・シェープファイルの追加

D:ドライブ、¥TEMP フォルダの¥GMJ-ESRI フォルダの japan\_ver61.shp を追加 する。

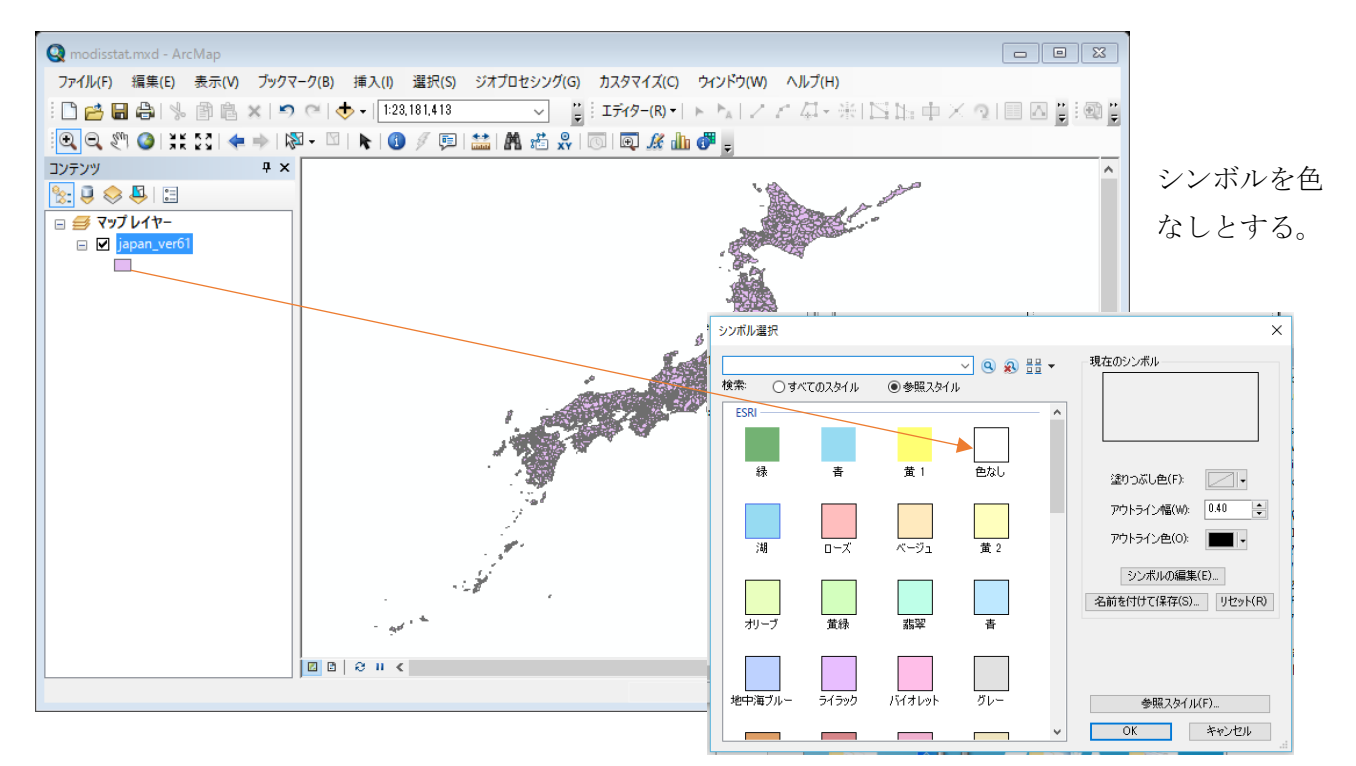

(ウ) GeoTiff データの追加

D:ドライブの¥TEMP フォルダの¥MODISsample から、

KantoO.11141005051B243.tif を追加する。

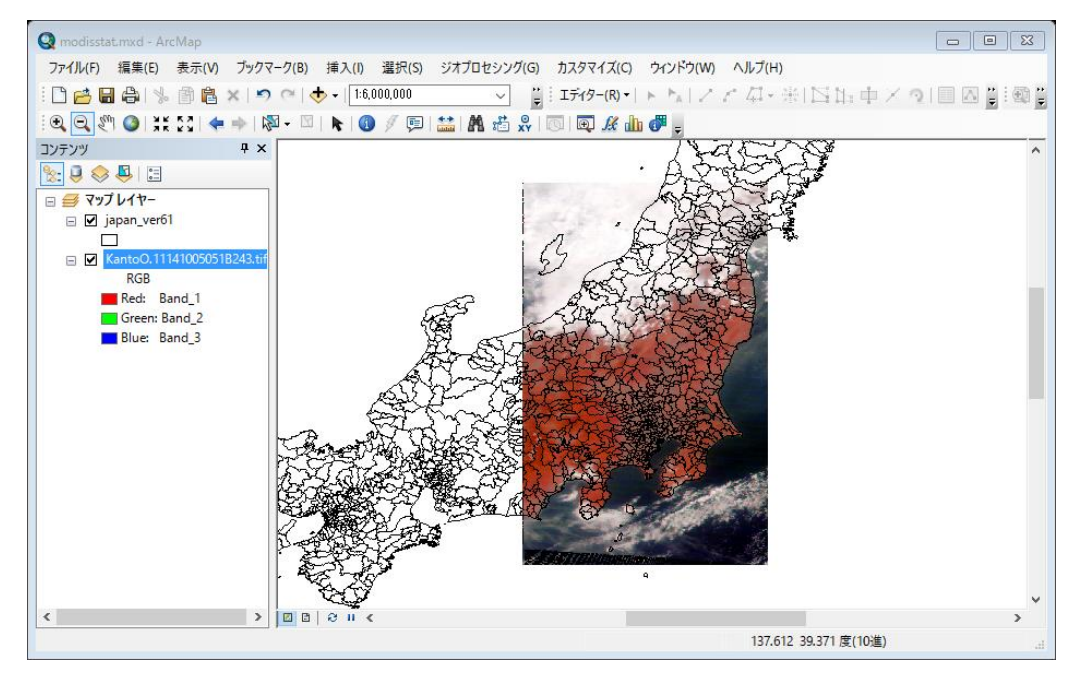

(エ) マップのエクスポート

- 方位記号
- タイトル
- 縮尺

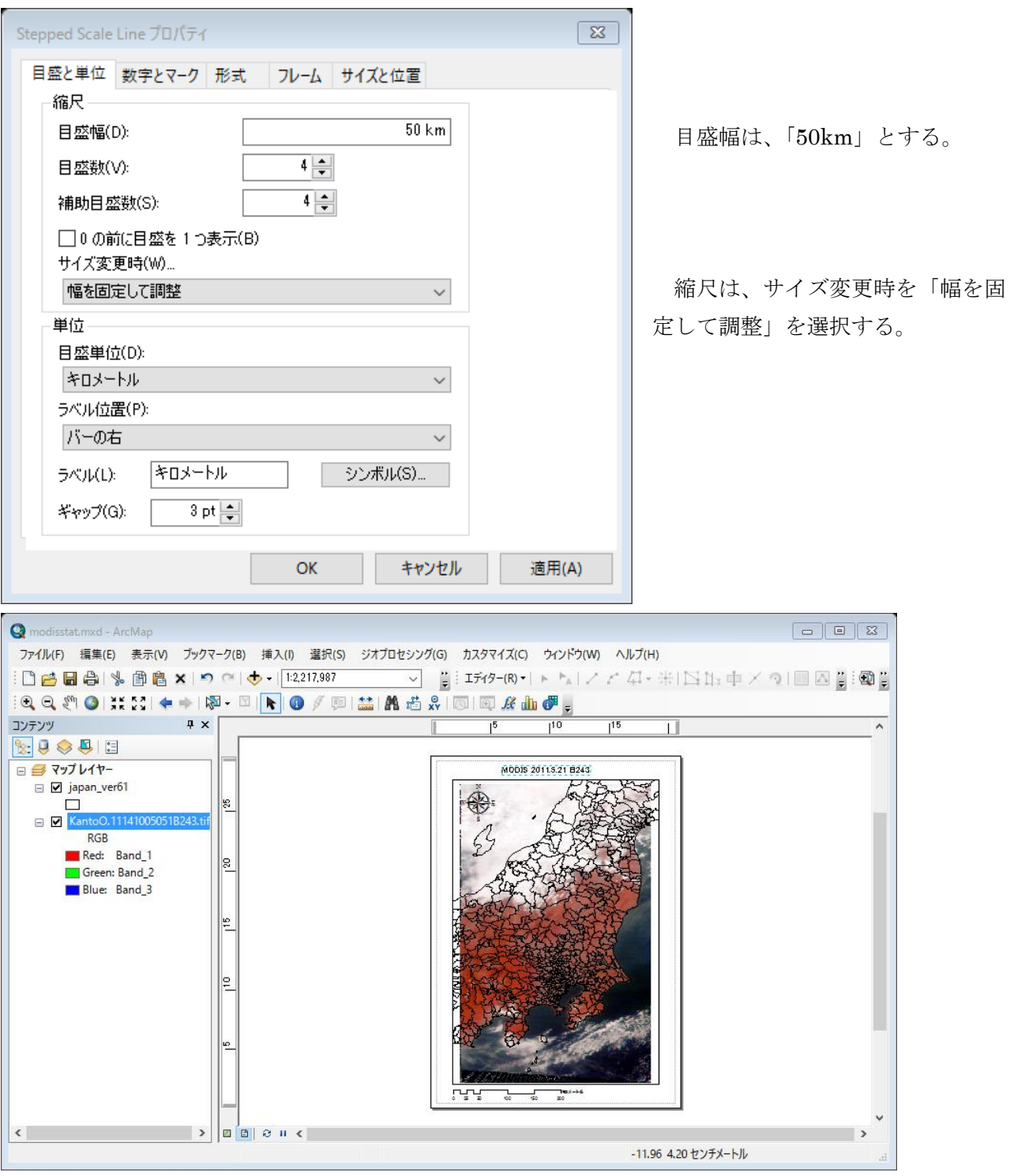

タイトルは、「MODIS 2011.5.21 B243」とする。

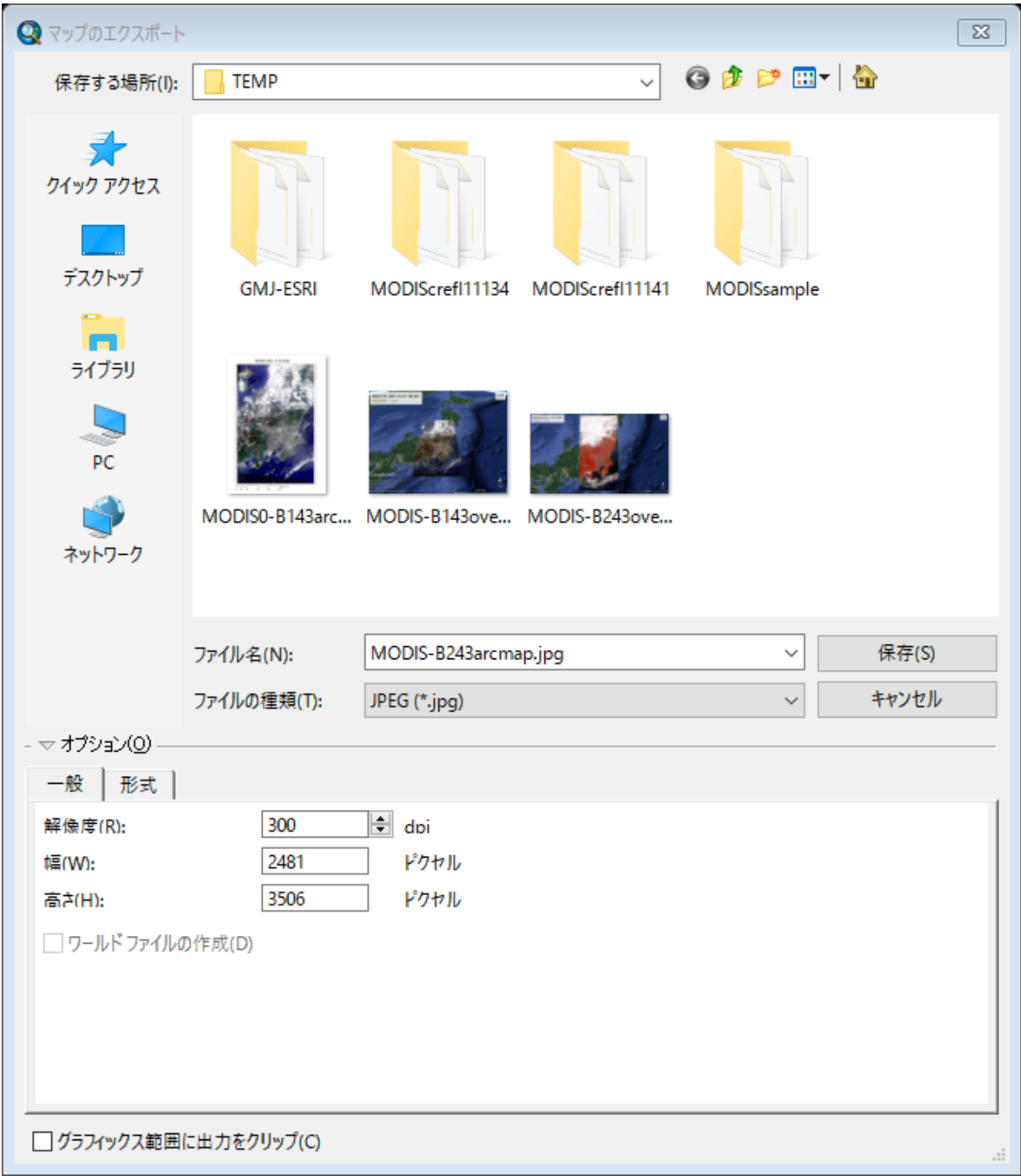

マップのエクスポートから、D:ドライブの¥TEMP フォルダへ、 MODIS-B243arcmap.jpg として保存する。

### (5) ワールドファイルの作成と ArcMAP への表示

① ワールドファイルの作成

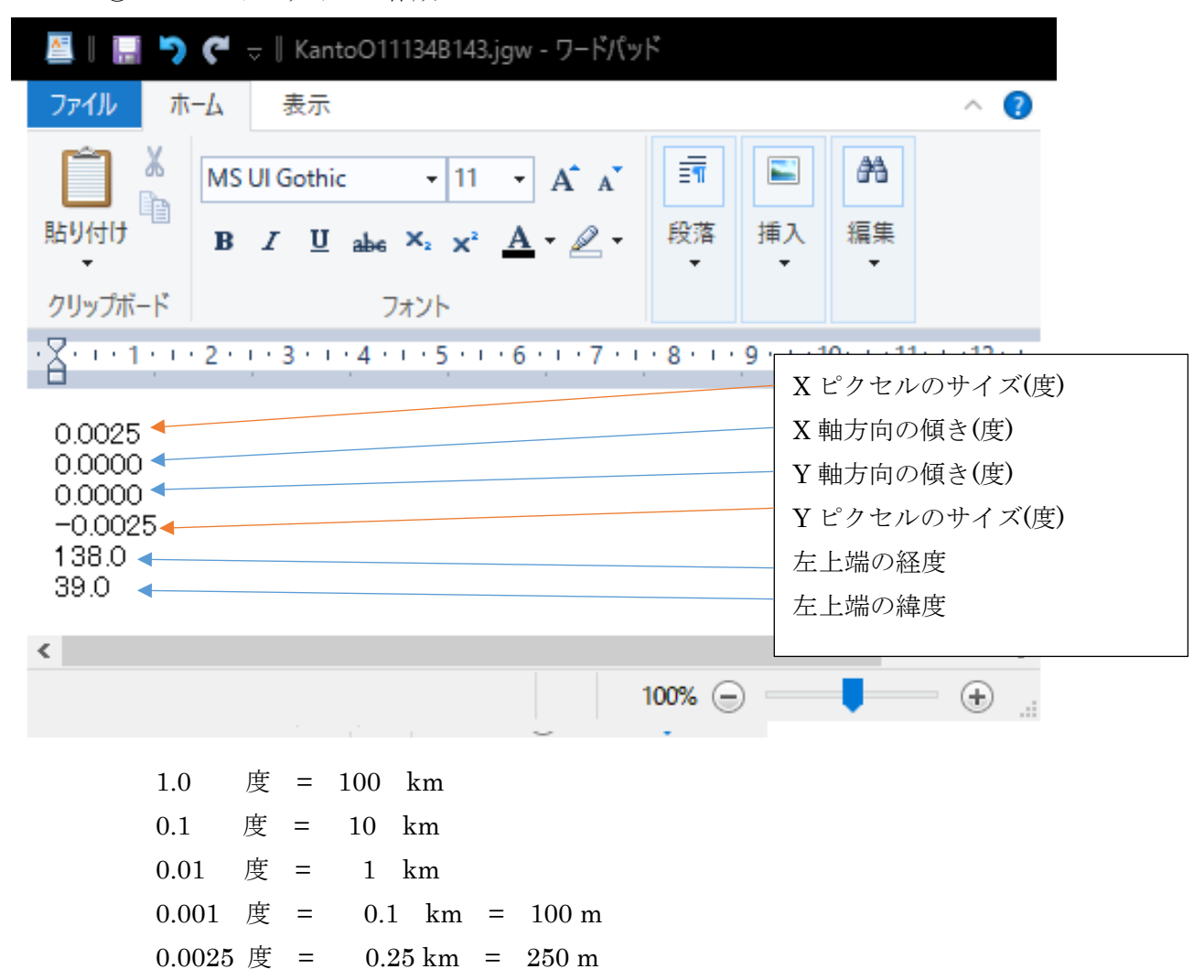

名前を付けて保存から、D:ドライブの¥TEMP フォルダの¥MODISsample に、

「KantoO11134B143.jgw」として保存する。

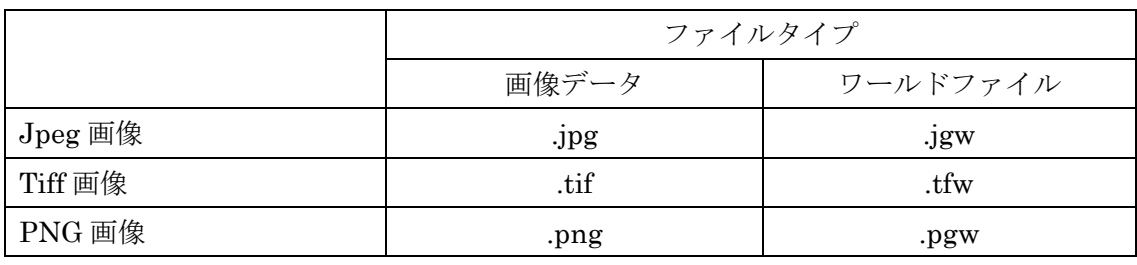

- ② ArcMAP への表示
	- (オ) ArcMAP の立ち上げ
	- (カ) 行政界ポリゴン・シェープファイルの追加

D:ドライブ、¥TEMP フォルダの¥GMJ-ESRI フォルダの japan\_ver61.shp を追加 する。

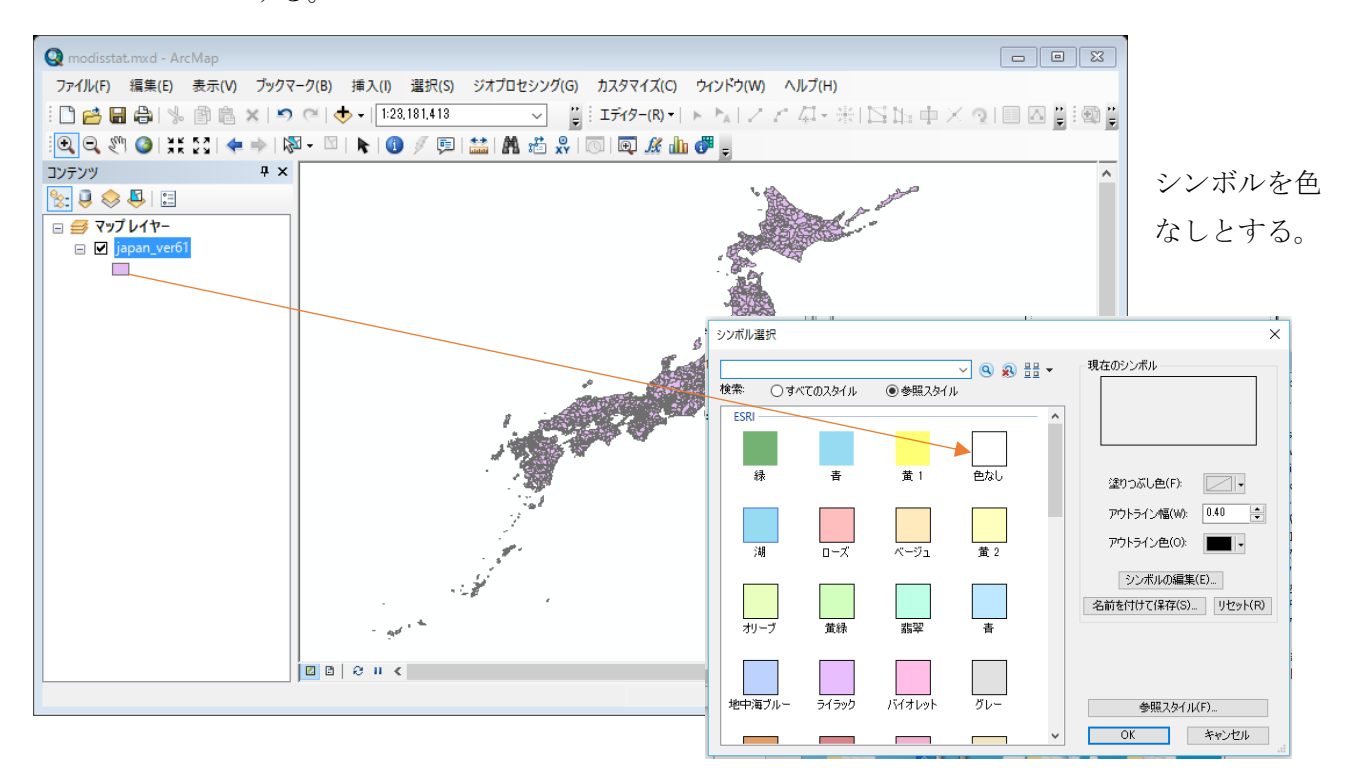

#### (キ) ワールドファイル付き画像の追加

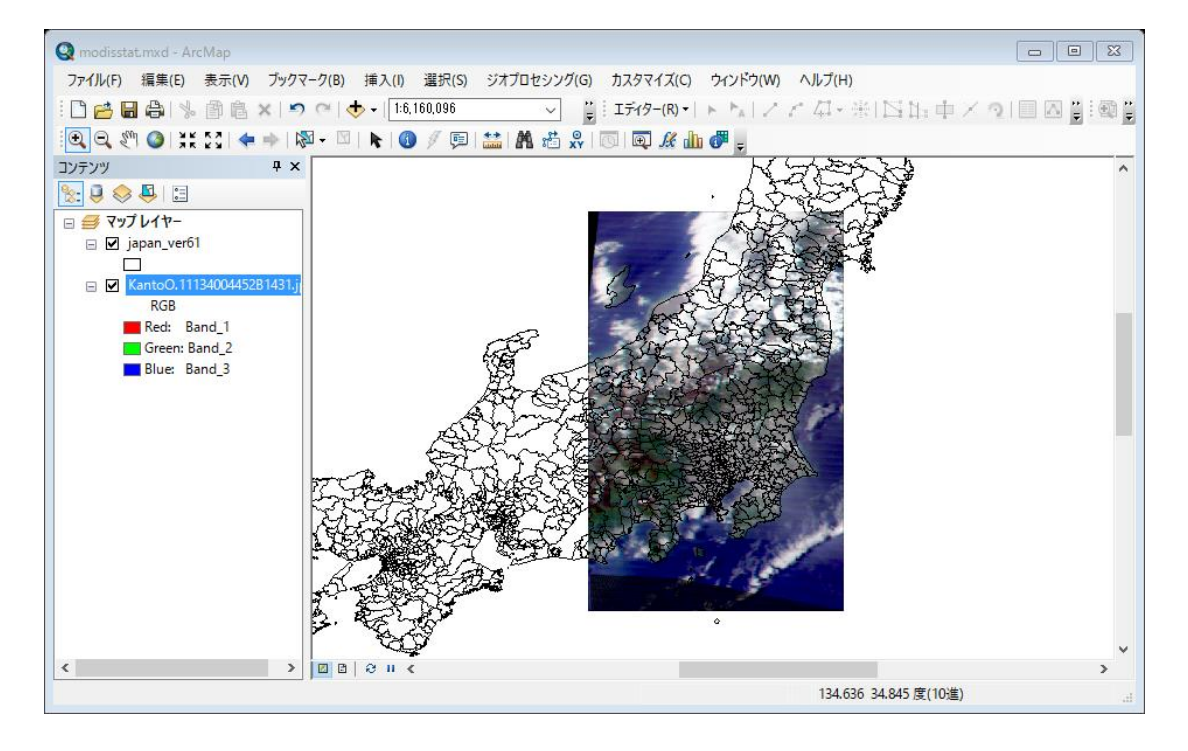

(ク) マップのエクスポート

- 方位記号
- タイトル
- 縮尺

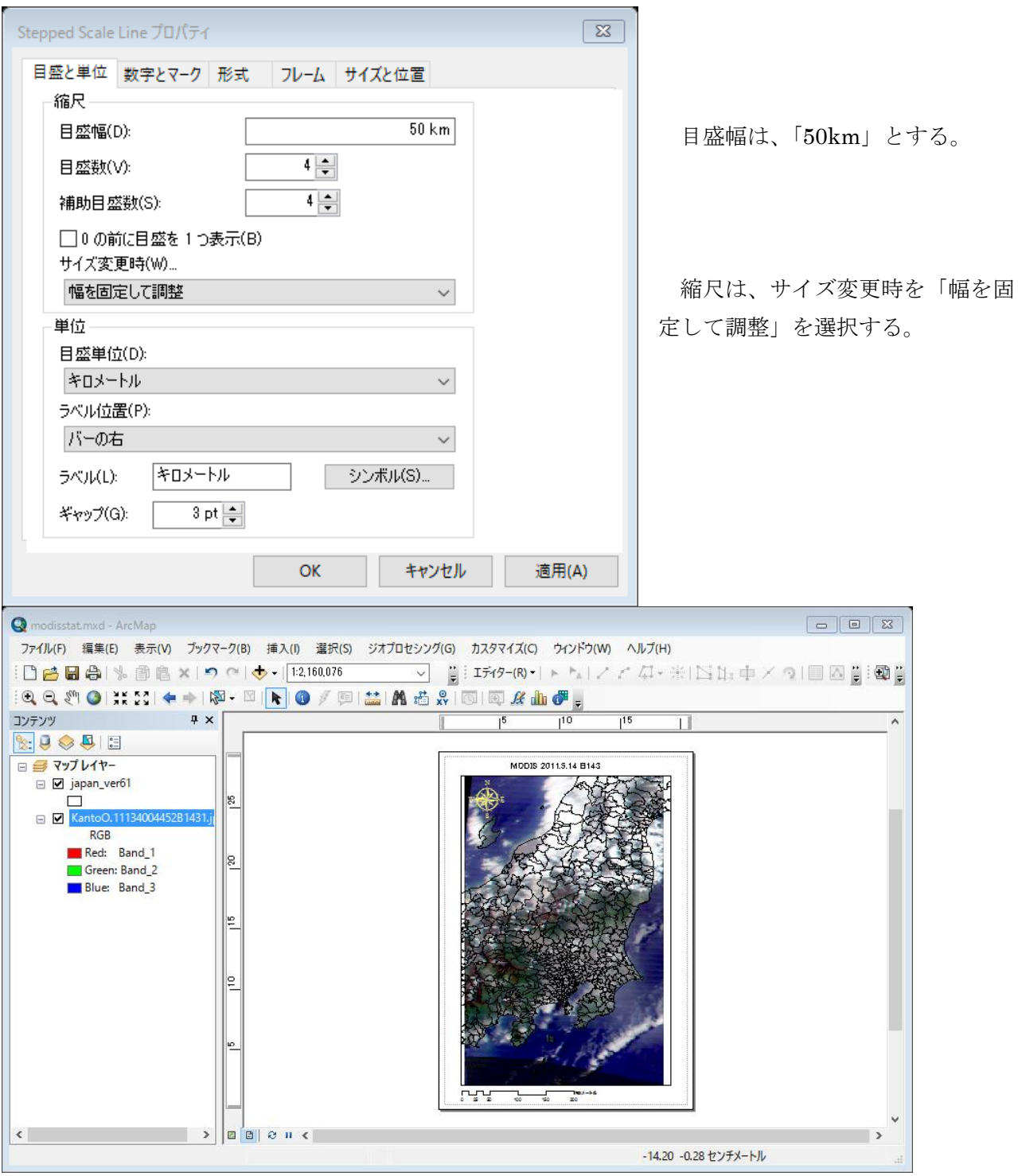

タイトルは、「MODIS 2011.5.14 B143」とする。

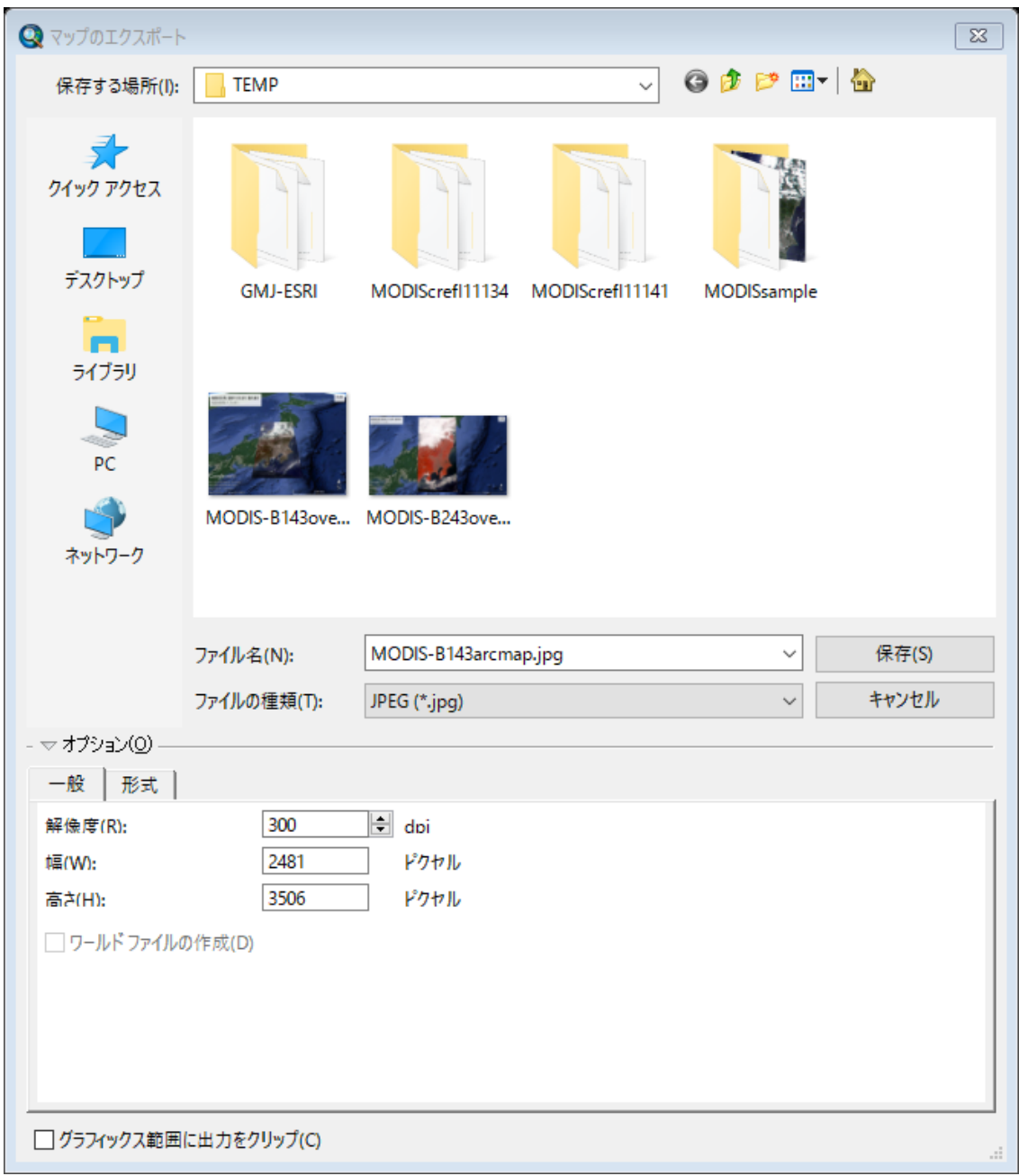

マップのエクスポートから、D:ドライブの¥TEMP フォルダへ、 MODIS-B143arcmap.jpg として保存する。

- **(6) KML** ファイルの作成と **Google Earth** への表示
	- KML の編集 MODISsampleフォルダのKantoO.11134B143.kmlを下記の通り、ワードパッドによ り編集する。 編集後、上書き保存する。
- $\bigcirc$   $\langle$ ?xml version="1.0" encoding="UTF-8"?>
- <kml xmlns="http://www.opengis.net/kml/2.2" xmlns:gx="http://www.google.com/kml/ext/2.2"
- xmlns:kml="http://www.opengis.net/kml/2.2" xmlns:atom="http://www.w3.org/2005/Atom">
- <GroundOverlay>
- $\overline{6}$  <name>KantoO.11134</name>
- <description>Source Image: MODIS.KantoO.11134</description>
- <color>b0ffffff</color>
- <Icon>
- <href>D:/TEMP/MODISsample/KantoO11134B143.jpg</href>
- <viewBoundScale>0.75</viewBoundScale>
- $(1)$   $\langle$ /Icon $\rangle$
- <LatLonBox>
- <north>39.000</north>
- $(14)$  <south>33.997</south>
- <east>141.204</east>
- <west>138.000</west>
- </LatLonBox>
- </GroundOverlay>
- $(19)$   $\langle$ /kml>

GE への投影

MODISsample フォルダの KantoO.11134B143.kml をダブルクリックし、Google Earth が立ち上がり、衛星画像が投影されることを確認する。

画像の保存

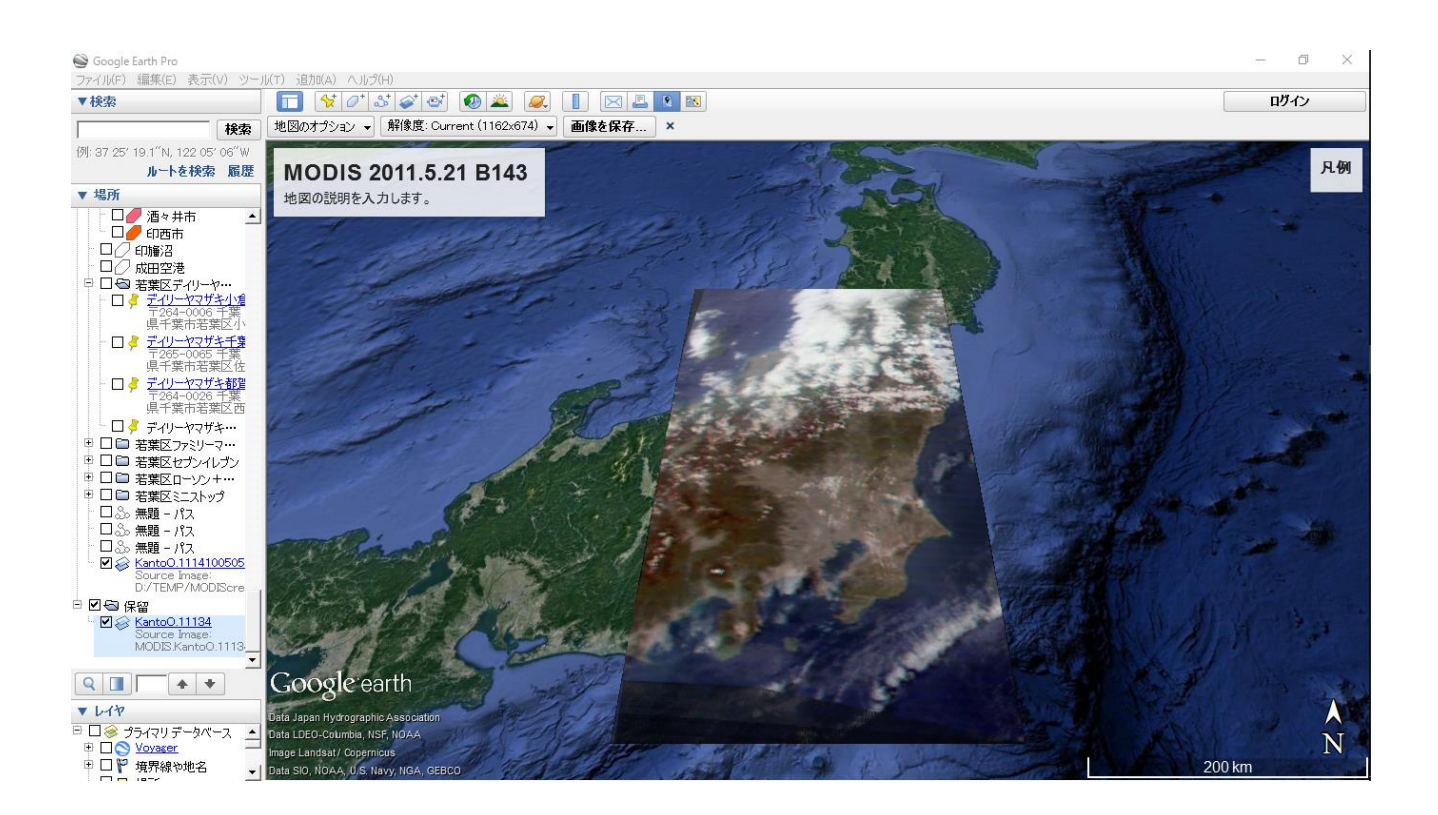

「画像を保存」をクリックし、D:ドライブの¥TEMP フォルダへ、 MODIS-B143overGE.jpg として保存する。

# 課題 12 衛星画像の投影 学籍番号 氏名

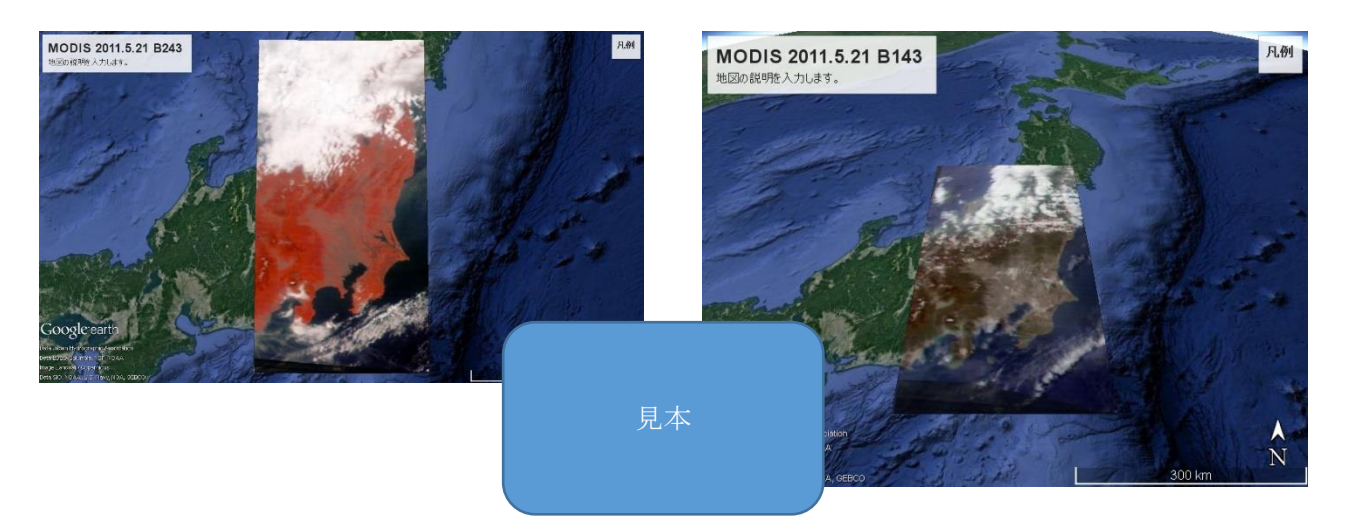

① GeoTiff データの Google Earth への表示 ④ KML による Google Earth への表示

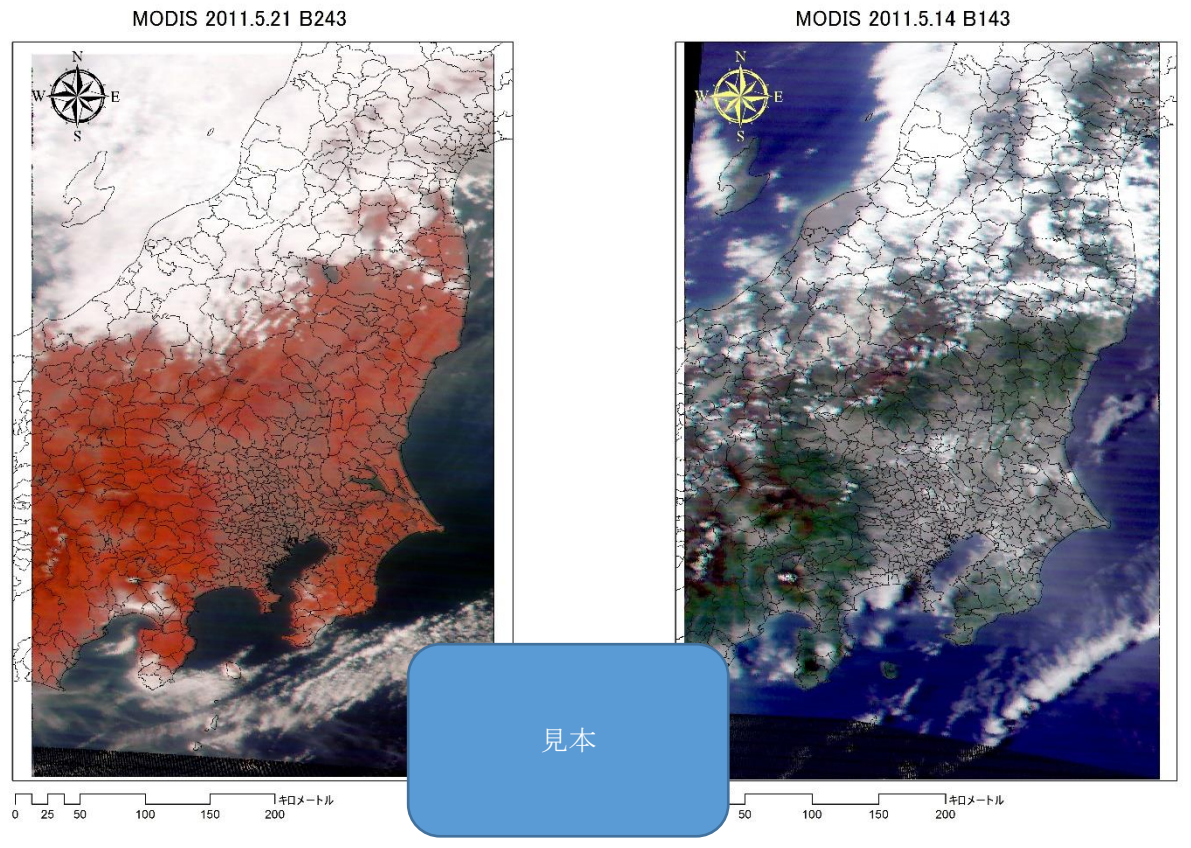

② GeoTiff データの ArcMAP への表示 ③ ワールドファイルによる ArcMAP への表示